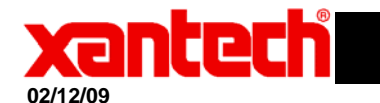

## **Application Advisory**

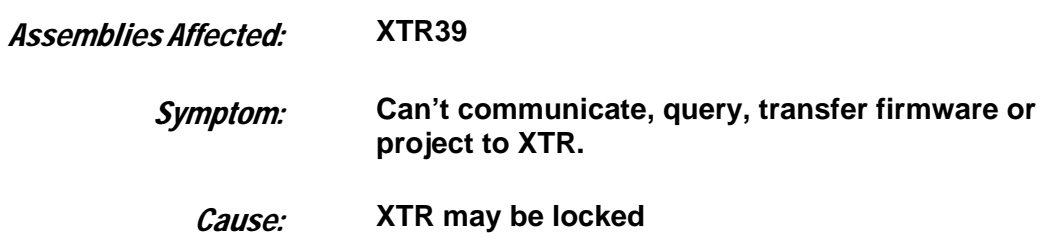

If any of the symptoms above persist, and communication port has been verified:

- 1) Open Universal Dragon
- 2) Click base unit>upgrade>XTR.
- 3) Select the latest firmware or highest revision firmware in the current firmware folder (Do not click open or start the transfer). Current firmware's can also be found on Xantech.com.
- 4) Press the reset button under the battery cover. Reset is the larger round circle. Note: (If the unit passes the boot loader screen restart the process). Now click open to start the transfer process when or before the boot loader screen appears.

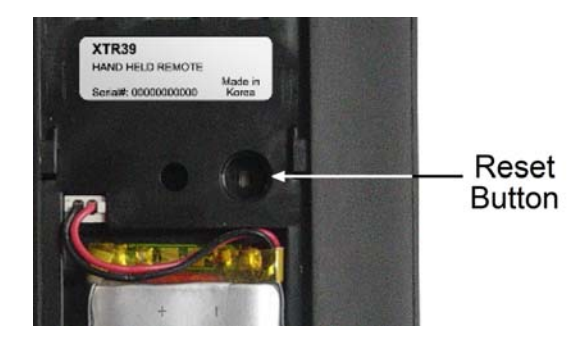

- 5) When the message "Transfer Succeeded" appears, the transfer has been completed.
- 6) Now try performing "Base Unit>Who am I"
- 7) If you're able to read the firmware revision just uploaded and other relative information pertaining to the panel, the process was completed successfully.
- 8) If not please call Xantech Technical Support at 800 843 5465.